# **HƯỚNG DẪN NHÀ TRƯỜNG KHAI BÁO THÔNG TIN Y TẾ**

#### **I. Mục đích**

- Hướng dẫn cho Nhà trường khai báo thông tin y tế và báo cáo sỹ số theo yêu cầu của Sở GDĐT.

#### **II. Hình thức khai báo**

#### **1. Khai báo trên hệ thống CSDL Ngành**

### **Chức năng 1: Giáo viên hoặc Quản trị viên khai báo cho học sinh F0,F1**

- Bước 1: Tại phần mềm [**Quản lý giáo dục…]**, chọn mục 4. Học sinh/4.7. Quản lý tiêm vắc-xin của học sinh/ 4.7.2. Khai báo F0, F1.

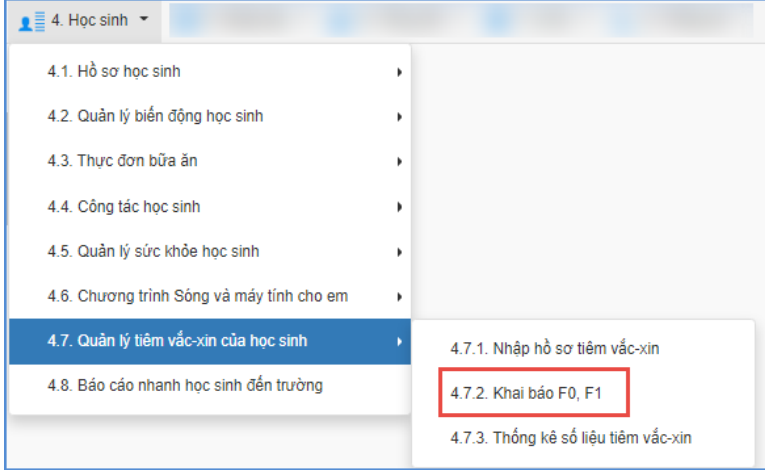

- Bước 2: Chọn Khối**,** Lớp và kích nút **[Thêm mới].**

| 4.7.2. Khai báo F0, F1<br>$\mathbf{v}_{\mathbf{K}}$ . $\mathbf{L}\mathbf{J}$<br>Xuất Excel -<br>Tìm kiếm<br>Xóa học sinh<br>Thêm mới |        |        |                                     |                                          |              |                  |                              |                           |               |             |                      |                       |
|----------------------------------------------------------------------------------------------------|--------|--------|-------------------------------------|------------------------------------------|--------------|------------------|------------------------------|---------------------------|---------------|-------------|----------------------|-----------------------|
| Khối:                                                                                                    |        | Khối 6 |                                     | Lóp:<br>٠                                | -- Tất cả -- |                  | Từ ngày:<br>۰                | <b>第</b>                  |               | Đến ngày:   |                      | <b>第</b>              |
| Mã định danh:                                                                                                    |        |        |                                     | Tên học sinh :                           |              |                  |                              | Lây nhiễm tại trường      |               |             |                      |                       |
| $\overline{\text{S}}$                                                                                                    | п      | Sửa    | Mã đỉnh danh Bô<br><b>GD&amp;DT</b> | Ho tên                                   |              | <b>Ngày sinh</b> | Thông tin covid              | Lây nhiễm tai<br>trường   | Ngày khai báo | Noi cách ly | Ngày bắt đầu cách ly | Ngày kết thúc cách ly |
|                                                                                                    | Ē      | ◢      | 0160994504                          | Họ và tên: Nguyễn Đại Dương<br>Lớp: 6A   |              | 22/07/2010       | F <sub>0</sub>               | $\overline{\mathcal{A}}$  | 20/02/2022    | Tai nhà     | 17/02/2022           | 24/02/2022            |
| $\overline{2}$                                                                                                    | □      | Í      | 0167457599                          | Họ và tên: Đặng Hải Minh<br>$L$ ớp: $6B$ |              | 23/06/2010       | F <sub>0</sub>               | $\overline{\mathbb{S}^2}$ | 20/02/2022    |             |                      |                       |
| $\overline{3}$                                                                                                    | $\Box$ | ◢      | 0167457604                          | Ho và tên: Phan Cảnh Hưng<br>Lớp: 6B     |              | 09/12/2010       | Biểu hiên bênh<br>(ho, sót ) | $\Box$                    | 20/02/2022    | Tai nhà     | 17/02/2022           | 24/02/2022            |
|                                                                                                    | D      | v      | 0159226885                          | Ho và tên: Nguyễn Ngọc Anh<br>Lớp: 6E    |              | 10/02/1988       | F <sub>0</sub>               | $\Box$                    | 21/02/2022    | Tai nhà     | 21/02/2022           | 21/02/2022            |
| 5                                                                                                    |        |        | 0159226885                          | Ho và tên: Nguyễn Ngọc Anh<br>Lớp: 6E    |              | 10/02/1988       | Biểu hiện bênh<br>(ho, sót)  | $\overline{\mathbb{Z}}$   | 20/02/2022    | Tai nhà     | 16/02/2022           | 23/02/2022            |

- Bước 3: Nhập đầy đủ thông tin trên giao diện và kích nút **[Ghi]** để lưu lại hoặc **[Ghi và thêm]** để lưu và thêm học sinh tiếp theo.

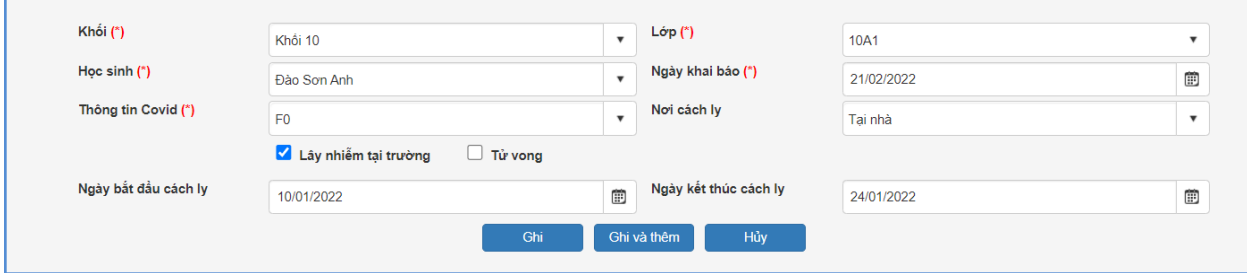

## **Chức năng 2: Quản trị viên khai báo thông tin y tế cho nhân sự**

**Mô tả:** Quản trị viên hệ thống CSDL ngành thực hiện khai báo thông tin y tế cho nhân sự nhà trường.

#### **Các bước thực hiện:**

- Bước 1: Tại phần mềm [**Quản lý giáo dục…]**, chọn mục 3. Nhân sự/ 3.9. Thông tin nhân sự liên quan Covid-19/ 3.9.2 Khai báo F0, F1 và kích nút **[Thêm mới].**

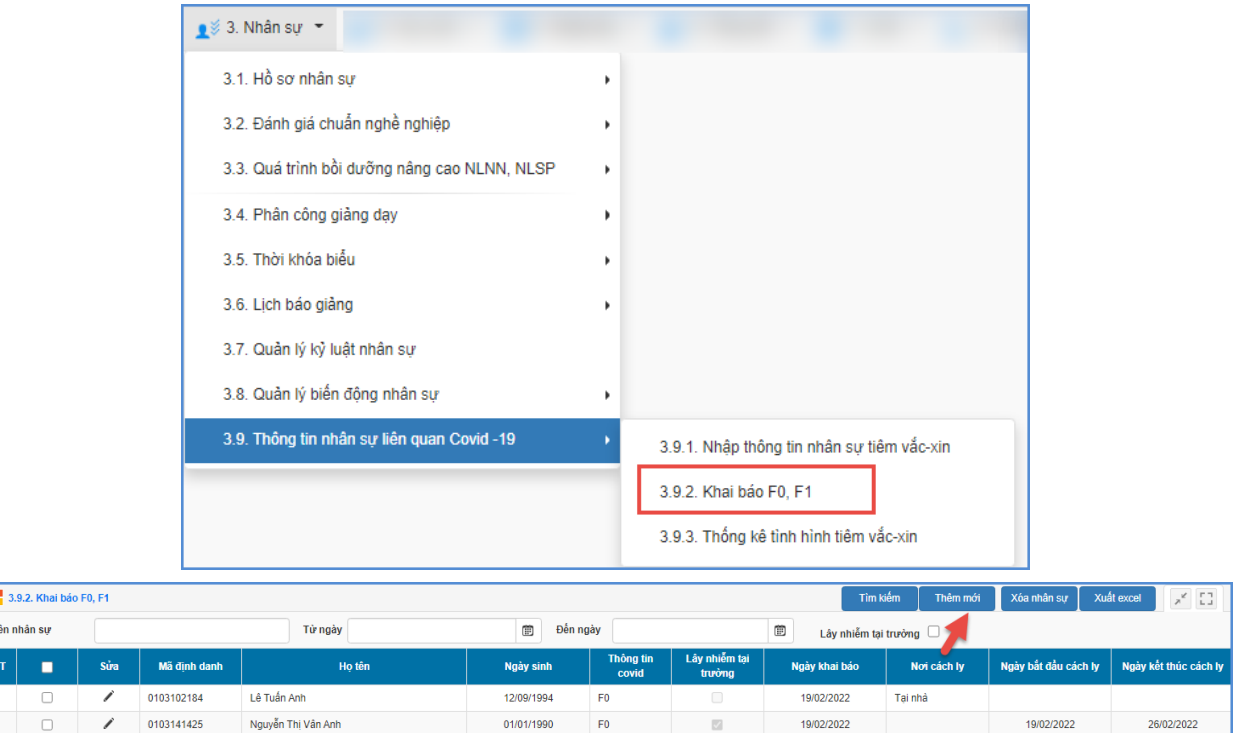

- Bước 2: Nhập đầy đủ thông tin trên giao diện và **[Ghi]** để lưu lại hoặc **[Ghi và thêm]** để lưu và thêm thông tin nhân sự tiếp theo.

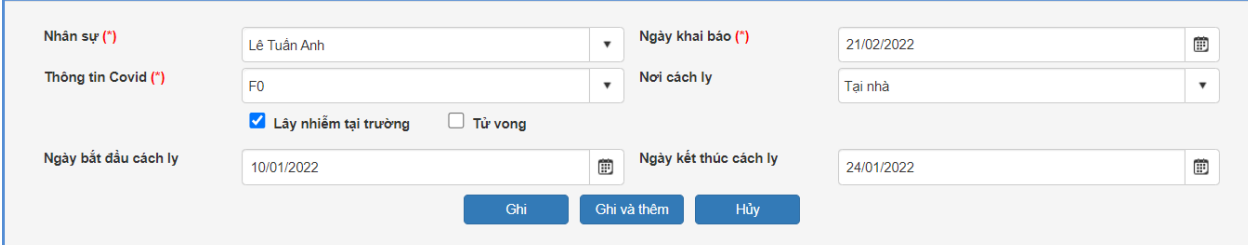

### **Chức năng 3: Quản trị viên khai báo thông tin tiêm vacxin nhân sự**

**Mô tả:** Quản trị viên hệ thống CSDL ngành thực hiện khai báo thông tin tiêm vacxin cho nhân sự nhà trường.

### **Các bước thực hiện:**

 $\overline{\phantom{a}}$  st

- Bước 1: Tại phần mềm [**Quản lý giáo dục…]**, chọn mục **3. Nhân sự/3.9.1. Nhập thông tin nhân sự tiêm vắc-xin.**

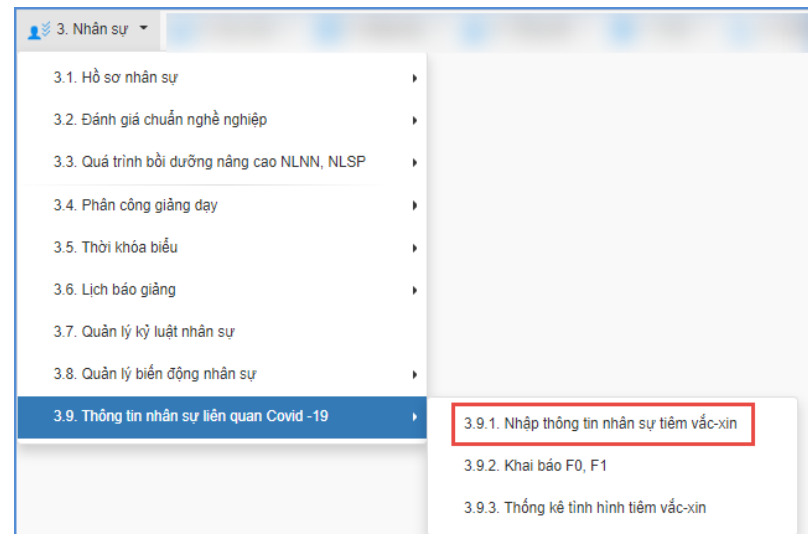

- Bước 2: Giao diện hiển thị danh sách Nhân sự, Quản trị viên thực hiện nhập các thông tin cột Mũi 1 ngày tiêm, Mũi 1 loại thuốc, Mũi 2 ngày tiêm, Mũi 2 loại thuốc, Mũi 3 ngày tiêm, Mũi 3 loại thuốc và kích nút **[Cập nhật]** để lưu lại.

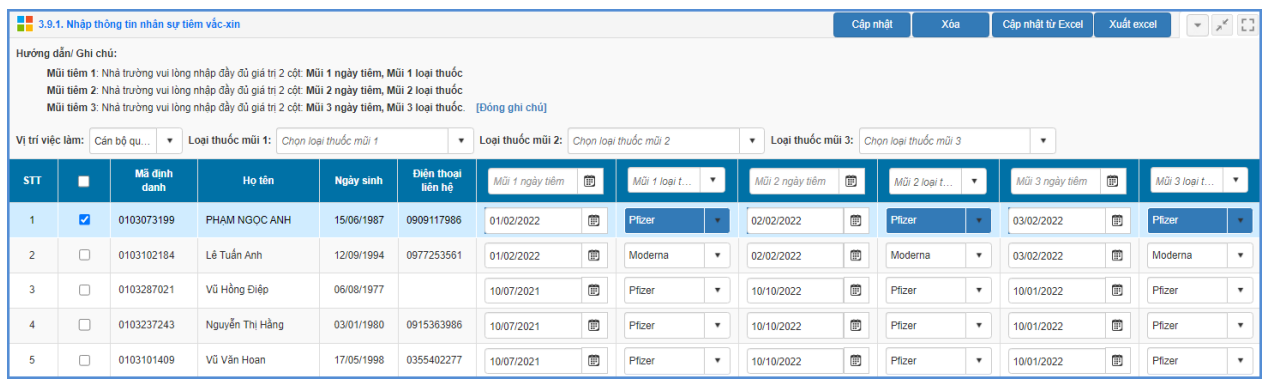

# Ngoài ra, hệ thống hỗ trợ cập nhật nhanh dữ liệu tiêm vacxin từ file excel.

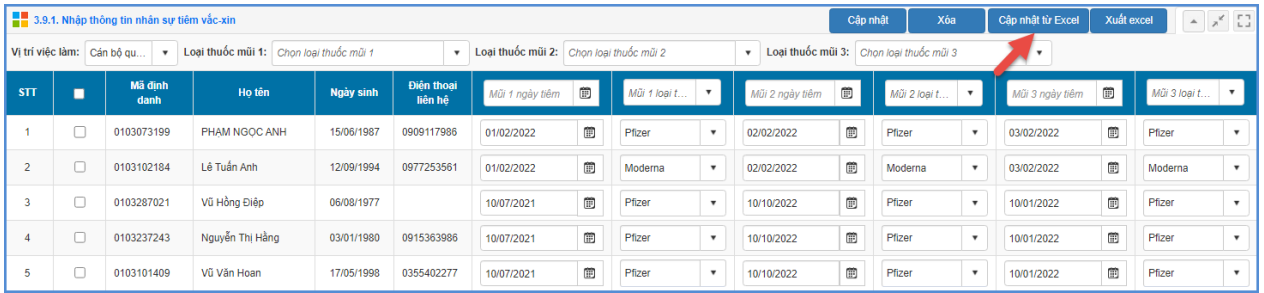

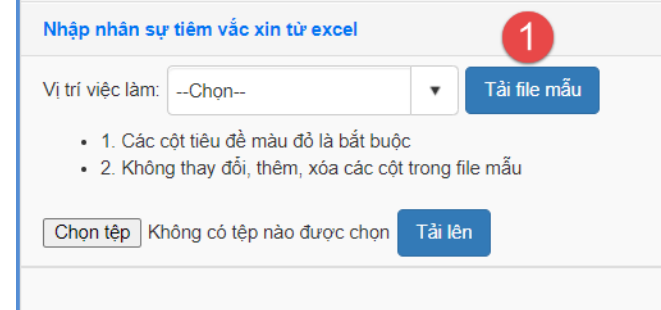

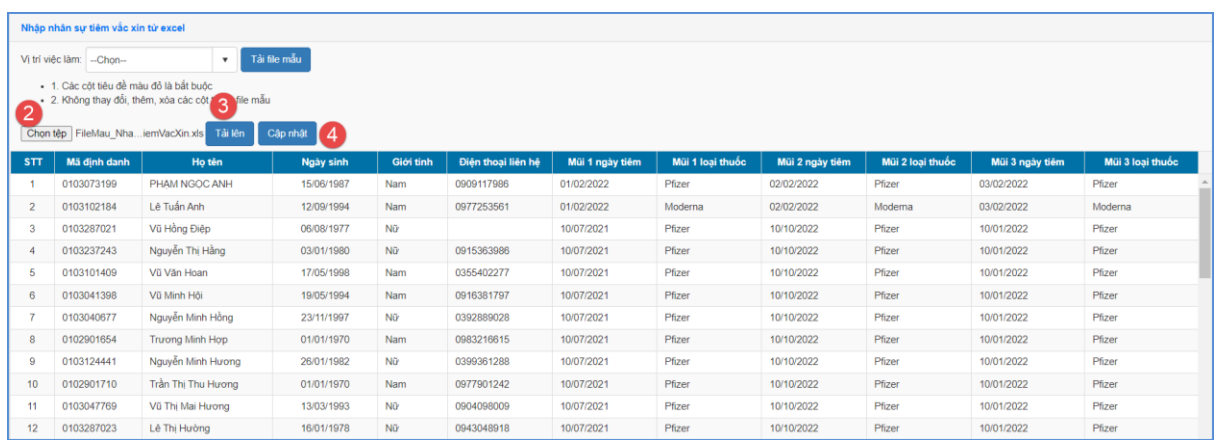

**Chức năng 4: Quản trị viên/ GVCN khai báo thông tin tiêm vacxin học sinh.**

**Mô tả:** Quản trị viên hệ thống CSDL/ GVCN thực hiện khai báo thông tin tiêm vacxin cho học sinh.

#### **Các bước thực hiện:**

- Bước 1: Tại phần mềm **[Quản lý giáo dục…]**, chọn mục **4. Học sinh/4.7.1. Nhập hồ sơ tiêm vắc-xin.**

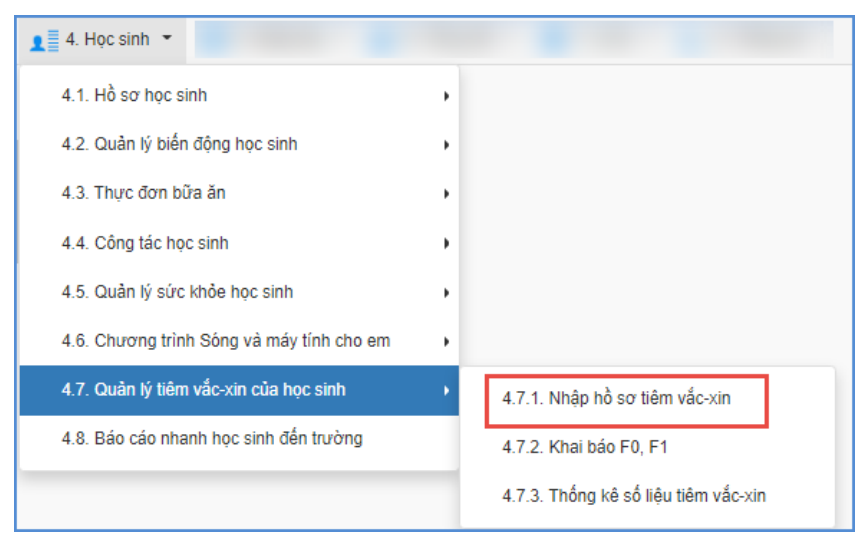

- Bước 2: Chọn Khối, Lớp và thực hiện nhập các thông tin cột Mũi 1 ngày tiêm, Mũi 1 loại thuốc, Mũi 2 ngày tiêm, Mũi 2 loại thuốc, Mũi 3 ngày tiêm, Mũi 3 loại thuốc và kích nút **[Cập nhật]** để lưu lại.

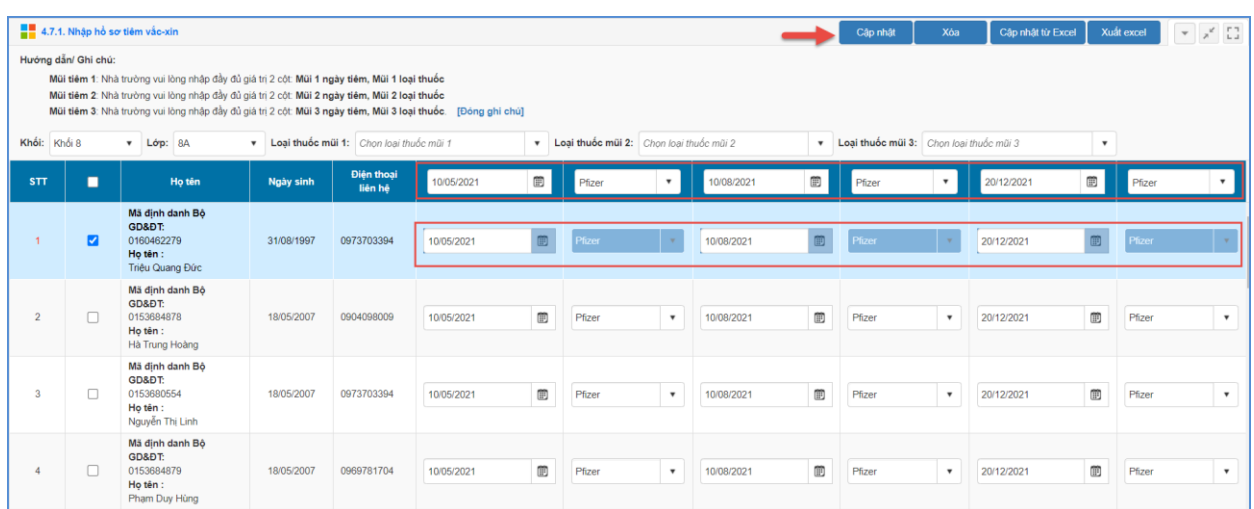

Ngoài ra, hệ thống cũng hỗ trợ cập nhật nhanh dữ liệu tiêm vắc-xin cho học sinh từ file excel tương tự như hướng dẫn dành cho nhân sự.

## **2. Khai báo trên eNetViet**

**Mô tả:** Hàng ngày, trong trường hợp PHHS chưa khai báo thông tin y tế cho Học sinh (đối với học sinh thuộc diện F0, F1), giáo viên có thể chủ động khai báo cho học sinh trên eNetViet.

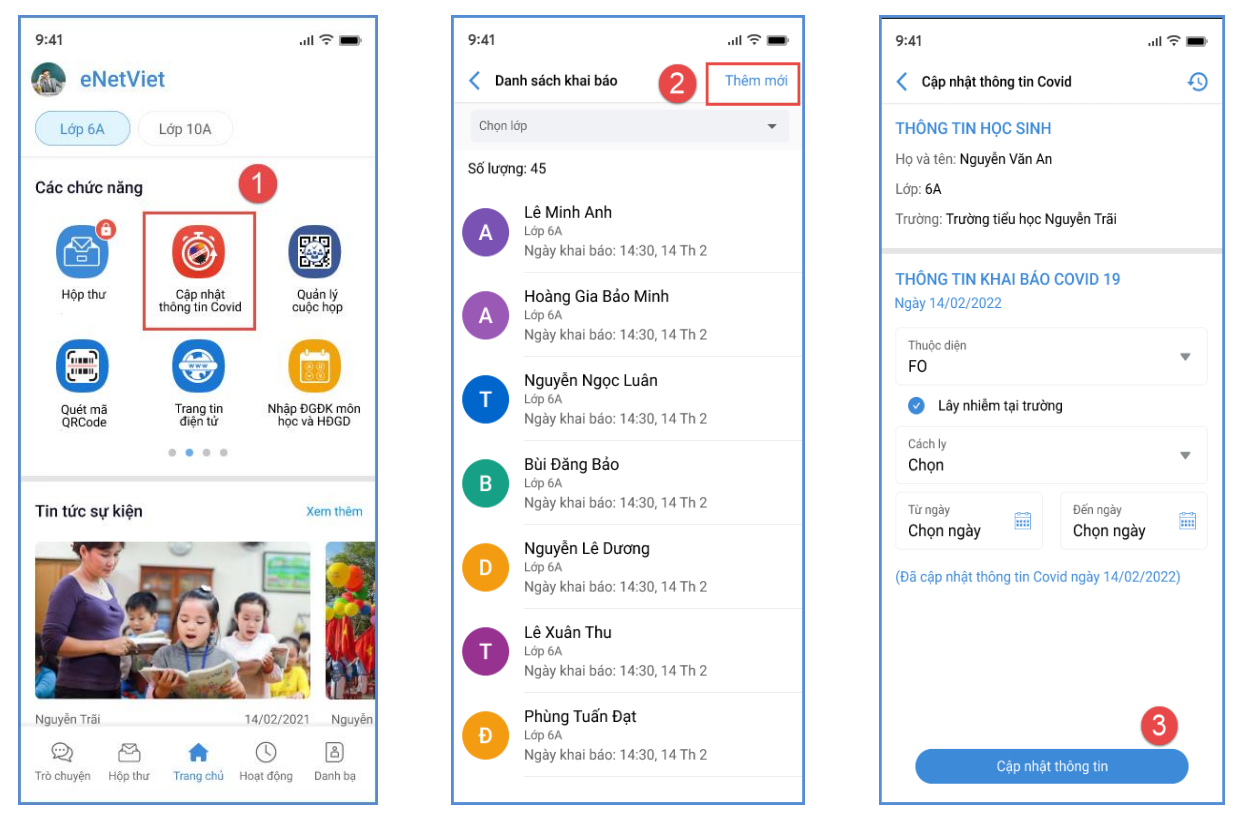

*(Giáo viên cập nhật thông tin học sinh)*

### **3. Khai báo số lượng học sinh đi học**

**Mô tả:** Hàng ngày, Quản trị viên cập nhật số lượng học sinh tham gia học (bao gồm học trực tiếp + trực tuyến) trên CSDL ngành.

## **Các bước thực hiện:**

- Bước 1: Tại phần mềm **[Quản lý giáo dục…]**, chọn mục 4. Học sinh/ 4.8. Báo cáo nhanh học sinh đến trường.

- Bước 2: Giao diện hiển thị danh sách lớp học, QTV thực hiện nhập số lượng học sinh Nghỉ học/Học trực tiếp/Học trực tuyến theo buổi học và kích nút **[Lưu dữ liệu].**

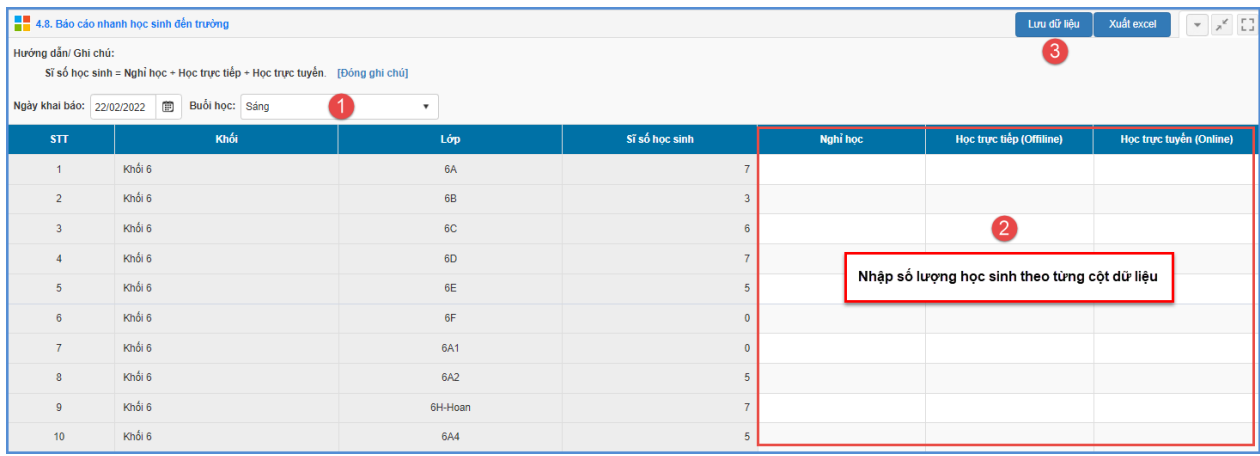

# **III. Thông tin hỗ trợ**

Mọi thông tin hỗ trợ kỹ thuật vui lòng liên hệ qua Email: [csdl@moet.edu.vn](mailto:csdl@moet.edu.vn) hoặc qua hotline 1900.4740 ( trong giờ Hành chính từ T2 đến T7 hàng tuần) hoặc nhóm zalo theo từng bậc học.

\_\_\_\_\_\_\_\_\_\_\_\_\_\_\_\_\_\_\_\_\_\_